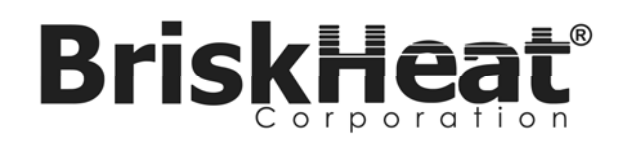

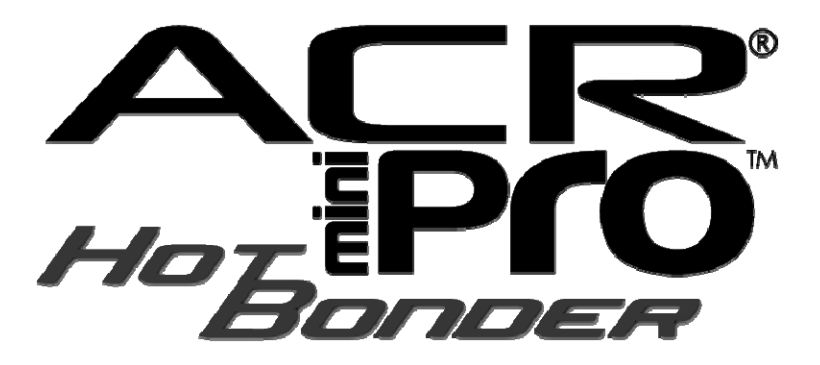

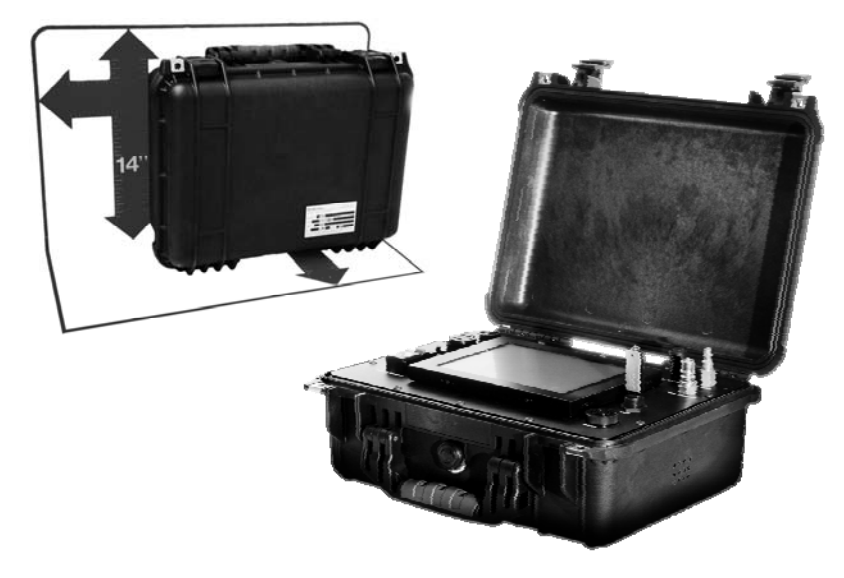

# Instruction Manual

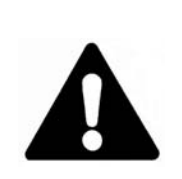

You must read and understand this manual before installing, operating, or servicing this product. Failure to understand these instructions could result in an accident causing serious injury or death.

Keep these instructions for future reference.

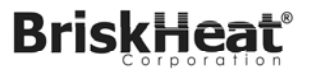

# **TABLE OF CONTENTS**

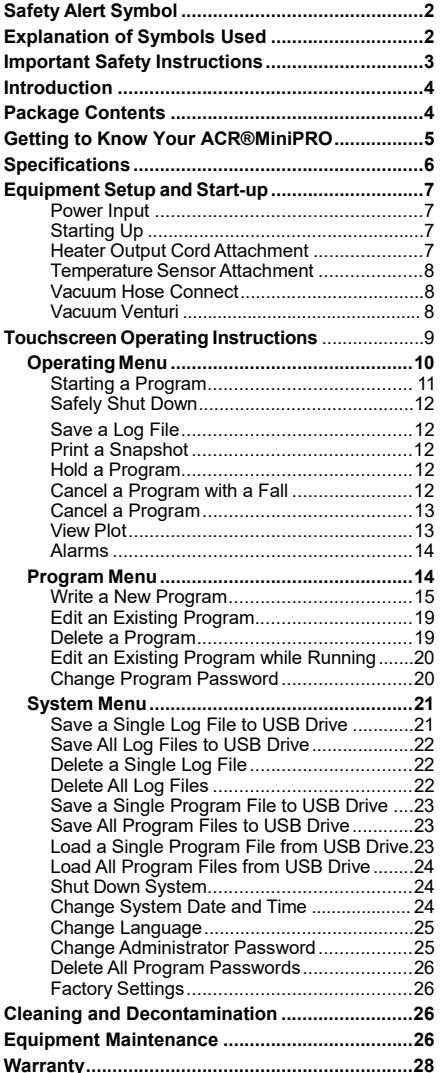

# **SAFETY ALERT SYMBOL**

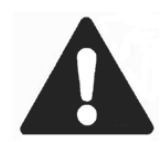

The symbol above is used to call your attention to instructions concerning your personal safety. It points out important safety precautions. It means "**ATTENTION! Become Alert! Your Personal Safety is involved!**" Read the message that follows and be alert to the possibility of personal injury or death.

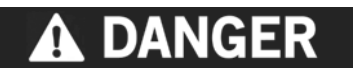

Immediate hazards which WILL result in severe personal injury or death

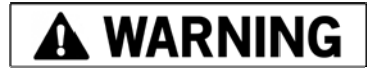

Hazards or unsafe practices which COULD result in severe personal injury or death

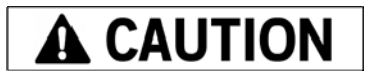

Hazards or unsafe practices which COULD result in minor personal injury or property damage.

# *SAVE THESEINSTRUCTIONS!*

**Additional copies of this manual are available upon request.** 

© BriskHeat® Corporation. All rights reserved.

# **IMPORTANT SAFETY INSTRUCTIONS**

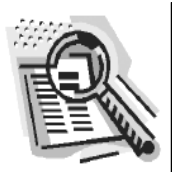

**DANGER** 

A person who has not read and understood all operating instructions is not qualified to operate this product.

# **DANGER**

- $\bullet$ Do not immerse or spray hot bonder with liquid.
- $\bullet$  Keep volatile or combustible material away from hot bonder when in use.
- $\bullet$ Use hot bonder only in approved locations.
- $\bullet$ Keep sharp metal objects away from hot bonder.
- $\bullet$  The operator is not to open the enclosure. Only a trained service person may open the enclosure.
- $\bullet$  Disconnect the power cord before opening the enclosure. Turning off the power switch leaves dangerous voltage levels accessible to the service person.
- $\bullet$ If the equipment is used in a manner not specified by the manufacturer, the protection provided by the equipment can be impaired.

Failure to observe these warnings may result in electric shock, risk of fire, and personal injury or death.

# A CAUTION

- $\bullet$ Inspect hot bonder before use.
- $\bullet$ Do not use hot bonder if damaged.
- $\bullet$  Do not repair damaged or faulty hot bonders.
- $\bullet$ Do not position the equipment so that it is difficult to operate the disconnect device. The power cord is the disconnect device.
- $\bullet$  Do not crush or apply severe physical stress on hot bonder or cord assembly.
- $\bullet$ Unplug hot bonder when not in use.
- $\bullet$  Only use power cords provided by BriskHeat®

Failure to observe these warnings may result in personal injury or damage to the product and/or property.

# **A WARNING**

#### **End User Must Comply to the Following:**

- $\bullet$ Only qualified personnel are allowed to connect electrical wiring.
- $\bullet$  All electrical wiring must follow local electrical codes and highly recommend following NEC Article 427.
- $\bullet$ The end-user is responsible for providing a suitable disconnecting device.
- $\bullet$  The end-user is responsible for providing suitable electrical protection device. It is highly recommended that a ground fault circuit breaker is used.
- $\bullet$ If a Protective Earth Conductor must be removed during service, it must be replaced.

Failure to observe these warnings may result in personal injury or damage to the product and/or property.

© BriskHeat® Corporation. All rights reserved.

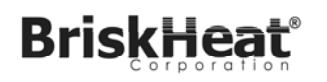

# **INTRODUCTION**

The BriskHeat $^{\circledR}$  ACR $^{\circledR}$ MiniPRO $^{\text{\tiny TM}}$ Hot Bonder controls the heat and vacuum for on-the-spot composite and metal bond repairs / cures. These systems are portable and self-contained. For successful operation of this system, read and understand these instructions prior to use.

# **PACKAGE CONTENTS**

- ACR<sup>®</sup> MiniPRO<sup>TM</sup> Hot Bonder unit
- An accessory storage case containing:
	- One 10ft (3m) input power cord with bare wire
	- One 5ft (1.5m) heater output power cord
	- 10 J-type thermocouples with mini connectors
	- 10 Standard connector adapters for thermocouple receptacles
	- One 10ft (3m) vacuum hose
	- One vacuum bag feed-through
	- One extra printer ribbon and roll of printer paper
	- USB flash disk

ACR® MiniPROTM Hot Bonder Kits with Heat Curing Blankets also include various composite heat curing blankets. See www.briskheat.com for complete details.

If any items are missing from the package, call your local distributor or BriskHeat**®** at (800) 848-7673 (U.S. and Canada) or (614) 294-3376.

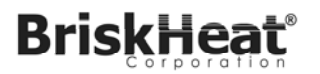

# **GETTING TO KNOW YOUR ACR® MiniPROTM Hot Bonder**

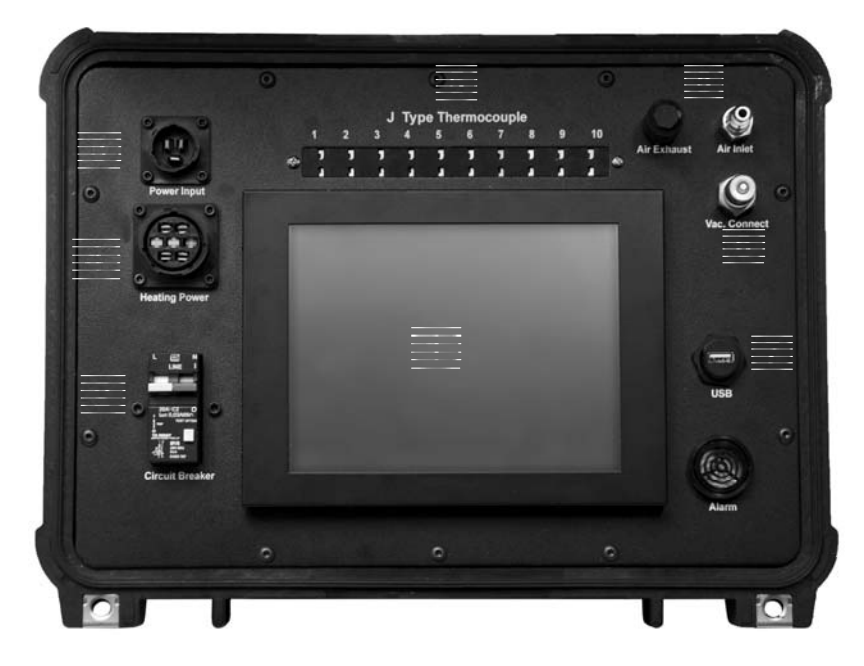

**Interface** Type J Thermocouple

Main Power Switch and Circuit Breaker Switches

Full-Color Touchscreen

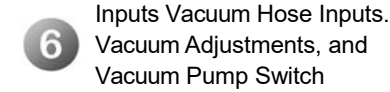

Power Input Receptacles 7 USB Data Port

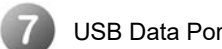

Heater Output Receptacles

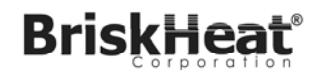

# **SPECIFICATIONS**

#### **General**

- $\bullet$ Single zone
- $\bullet$ 8.4" (213mm) touch screen with easy-to-use interface
- $\bullet$ USB port for data transfer
- $\bullet$ Input ground fault interrupter breaker protected
- $\bullet$ Audible and visual alarms for high and low temperature / vacuum limits

#### **Power**

- $\bullet$ Input Voltage: 100-130VAC, 200-240VAC
- $\bullet$ MAINS supply voltage fluctuations up to ±10% of the nominal voltage
- $\bullet$  Transient over voltages typically found on a Category II power source: i.e. a lighting circuit.
- $\bullet$ Frequency: 50-60Hz
- $\bullet$ 20 amps maximum per zone
- $\bullet$ Maximum output rating: 240VAC, Single Phase

#### **Environment**

- $\bullet$ Intended for use in dry environments. Do not expose to spray
- $\bullet$ Altitude up to 6562ft (2000m)
- . Storage temperature range: -4°F to 140°F (-20°C to 60°C)
- $\bullet$ Operating temperature range: 41°F to 104°F (5°C to 40°C)
- $\bullet$  Maximum relative humidity: 80% for temperatures up to 88°F (31°C) decreasing linearly to 50% relative humidity at 104°F (40°C)
- $\bullet$  Pollution Degree 2 (Normally only non-conductive pollution occurs, however a temporary conductivity caused by condensation must be expected)

### **Vacuum**

- $\bullet$ Pressure: 27-28in Hg (13.26-13.75PSI)
- $\bullet$ Flow: 5.7 scfm (Vacuum Venturi)

### **Temperature Control**

- $\bullet$ Cures up to 1400°F (760°C)
- $\bullet$ 10 thermocouple sensor inputs per zone
- $\bullet$ Accepts mini Type J thermocouple connectors

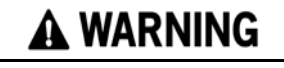

Read and understand this entire manual before operating this hot bonder.

**VOLTAGE:** 

100-130, 200-240VAC

# **EQUIPMENT SETUP AND START-UP**

### **Power Input**

- 1. Locate the surface mount connector labeled POWER INPUT on the front panel of the Hot Bonder.
- 2. Align the power cord connector with the surface mount connector and insert. The power input cord connectors are keyed to prevent improper connections.
- 3. Turn the locking ring clockwise 1/2 turn to lock the cord into place. The power cord must be fully inserted and locked for proper operation.
- 4. Connect the power input cord to the properly rated power supply.

*NOTE: A built in safety device prevents the application of the incorrect voltage to a heat blanket. If the incorrect voltage is applied to the Hot Bonder, the safety circuit prevents the heater from being powered.* 

### **Starting Up**

1. Flip the circuit breaker switch to the ON position.

### **Heater Output Power Cord Attachment**

- 1. Locate the surface mount connector labeled HEATING POWER for the specific zone to be used on the front panel of the Hot Bonder.
- 2. Align the cord connector with the surface mount connector and insert. The connectors are keyed to prevent improper connections.
- 3. Turn the locking ring clockwise 1/2 turn to lock the cord into place. The cord must be fully inserted and locked for proper operation.

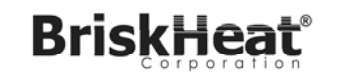

## **Temperature Sensor Attachment**

The ACR® MiniPRO™ Hot Bonder uses Type J thermocouples for temperature input. There are 10 sensor inputs per zone.

Connect thermocouple sensors as required. The program to be run will determine the number of sensors necessary.

### **Vacuum Hose Connect**

The ACR® MiniPRO<sup>TM</sup> requires a vacuum hose for proper vacuum operation. The hose is for the vacuum source. No monitoring capabilities.

The vacuum connectors are self-sealing and designed for quick disconnect allowing it to be operated by one hand.

1. Attach the female end of the vacuum source hose to the port marked VAC CONNECT and the other to the vacuum port on the repair.

### **Vacuum Venturi**

The vacuum venturi converts compressed air to vacuum.

- 1. Attach a compressed air source to the AIR INLET port. The air must be clean and dry to avoid problems with the Venturi system. It is recommended to utilize an in line filter system for the compressed air.
- 2. Adjust the inlet air pressure to 80 PSI.

# **TOUCHSCREEN OPERATING INSTRUCTIONS**

All commands for the touchscreen interface can be made by touching the screen with your finger or a touchscreen-safe stylus.

# A CAUTION

Do not touch touchscreen with sharp objects or marking objects such as pens, pencils, markers, etc. These objects cause irreversible damage to the touchscreen.

#### **Introduction:**

The opening screen has the following buttons: PROGRAM, ZONE 1, and SYSTEM. It also displays the software version number.

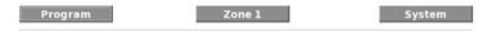

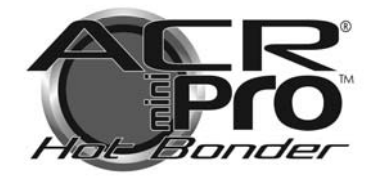

 $4.1$ 

#### PROGRAM: In this menu you

can write a new program, make changes to an existing program, add or remove a program's password protection, view a program's profile, or delete a program.

ZONE 1: In this menu you can run a stored program, view the current status of a program, and view a plot display of a running program.

SYSTEM: In this menu you can access password administrative settings, save log files to a USB drive, save programs to a USB drive, load programs from a USB drive, change system date & time, change language, and safely shutdown hot bonder.

Software Version Number: The newest version of the software can be found at www.briskheat.com

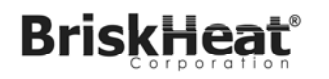

# **OPERATING MENU**

From this menu you can start a program, save a log file, hold a program, cancel a program, cancel a program with a fall, and view a graphical plot.

Touch  $\frac{z_{\text{one}}}{z_{\text{one}}}$  button at top of screen to access the Operating menu.

### **Temperature Profile:**

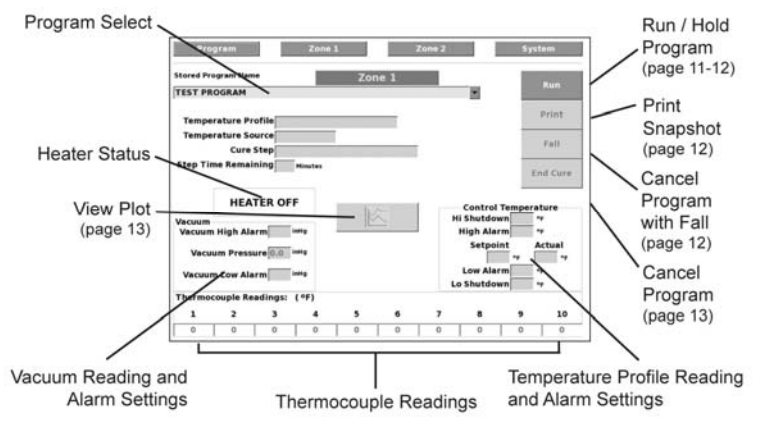

Displays the current running program profile: Fixed, Single, Dual, Triple, or Monitor

#### **Temperature Source:**

Displays the current running program temperature source: Average, Highest, Lowest, or specific

### **Cure Step:**

Displays the current active step of running program

### **Step Time Remaining:**

Displays the calculated length of time remaining for the current running program

### **Vacuum Reading and Alarm Settings**

#### **Vacuum High Alarm:**

Displays the high vacuum alarm set point

#### **Vacuum Pressure:**

Displays the actual vacuum measured

#### **Vacuum Low Alarm:**

Displays the low vacuum alarm set point

© BriskHeat<sup>®</sup> Corporation. All rights reserved. 9

© BriskHeat<sup>®</sup> Corporation. All rights reserved.

 $\blacktriangledown$ 

## **Temperature Profile Reading and Alarm Settings**

### **High Shutdown:**

Displays the high temperature shutdown set point

### **High Alarm:**

Displays the high alarm set point

### **Set point:**

Displays the current system set point

### **Actual:**

Displays the current actual control temperature as measured or calculated

### **Low Alarm:**

Displays the low alarm set point

**Low Shutdown:** Displays the low temperature shutdown set point

### **Thermocouple Readings**

Displays the actual temperature of each individual sensor. A grey field indicates a disabled sensor. A red field indicates a faulty input: i.e. open, high temperature, or low temperature.

# **Starting A Program:**

- 1. Attach the necessary cords, sensors and hoses as described in **Equipment Setup and Start-up.**
- 2. Touch  $\frac{z_{\text{one 1}}}{z_{\text{one 2}}}$  button at top of screen to access the OPERATING menu.
- 3. Select the program from the drop down list.

*Note: See page 15 for instructions on how to Write a New Program.* 

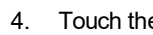

Run 4. Touch the **button.** The Repair Data screen displays.

- 5. Enter the necessary repair data or skip by pressing ENTER.
- 6. To enter the repair data, touch the data field to be entered.
- 7. Using the keyboard on the data entry screen, enter the required data and touch ENTER.
- 8. When all necessary data has been entered, press the ENTER button and the program starts.

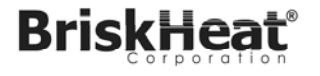

# **Safely Shut Down ACR® 3:**

- 1. Touch system button at the top of the screen to access the SYSTEM menu.
- $2.$  Touch  $\Box$  shutdown button.
- 3. Press OK to shut down hot bonder.
- 4. Turn circuit breaker OFF.

# **Save a Log File:**

1. After successful run, Press YES button to save log file and data to USB. Press NO button to exit saving only to miniPro unit.

# **Silence the Alarm:**

This function silences the audible alarm.

1. Touch ALARM button in upper right screen that appears after audible alarm starts.

# **Hold a Program:**

This function holds / pauses a program after it has begun.

- 1. Touch HOLD button in the OPERATING menu to hold a program.
- 2. Touch RUN button in the OPERATING menu to resume program.

# **Cancel a Program with a Fall:**

This function allows you to cancel a program with a gradual fall.

1. Touch FALL button in the OPERATING menu to cancel program with a fall.

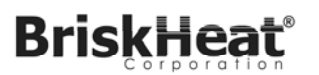

### **Cancel a Program:**

This function cancels a program prior to its completion.

1. Touch END CURE button in the OPERATING menu to cancel running program.

# **View Plot:**

This function views a graphical plot of current activity. The graphical plot shows actual temperature, target temperature, high and low alarms. To switch between normal and zoomed view, touch the ZOOM button.

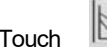

1. Touch  $\sum$  button in the OPERATING menu to view plot.

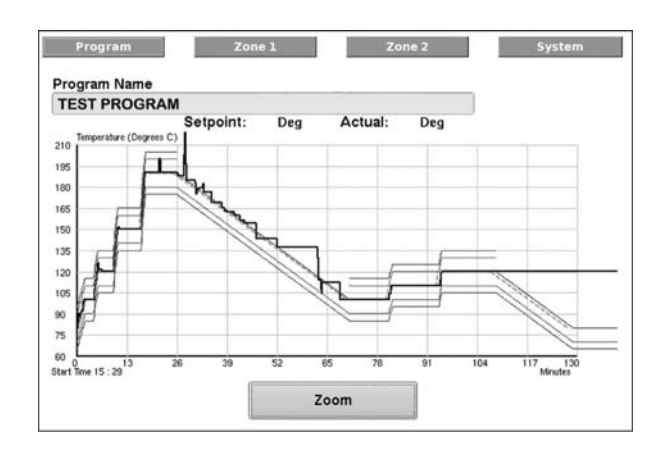

# **Explanation of Lines**

Black - Actual Plot

Dotted Green - Target Plot

Blue - Time Corrected Target Plot. Time is corrected when either:

- 1. Hot bonder is unable to achieve ramp up or down at targeted rate OR
- 2.User places program on hold.

Purple - High / Low Deviation Alarm Limit Red - High / Low Shut Down Alarm Limit

screen.

2. Touch **b** <sup>Zone 1</sup> at top of screen to return to zone operating

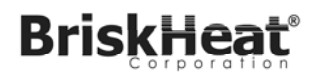

### **Alarms:**

If all conditions are inside the programmed limits while a zone is running, the zone tab is green. If while running, any condition exceeds programmed limits, the zone tab turns red.

If a variable exceeds a programmed limit, the display field of the variable turns red and a flashing red alarm box appears in the zone screen. Touching the red alarm box silences the audible alarm. The red alarm box and the red variable field remains red until the alarm condition is corrected.

# **PROGRAM MENU**

From this menu, you can write a new program, add or remove a program's password protection, view a program's profile, or delete a program.

Touch **Figure 1** button at top of screen to access the PROGRAM menu.

Programs can be written or changed at any time even when the program is running. Changes to an active program do not take place until the active zone is restarted. For additional information see **Edit an Existing Program While Running** on page 20**.**

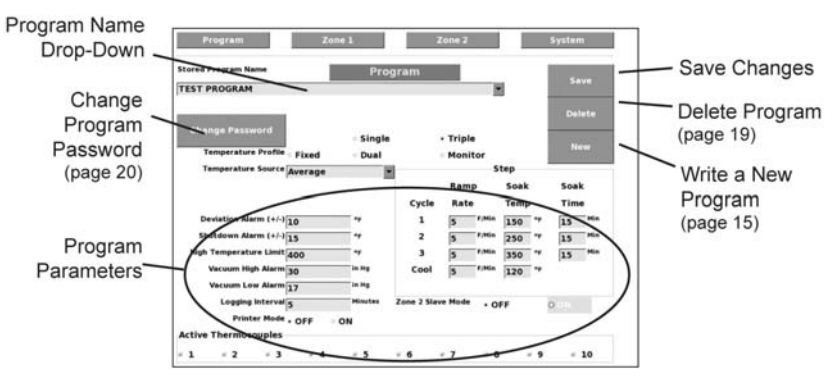

*See page 19 for instructions to edit existing program parameters.*

# **Write a New Program:**

This function designs and creates a curing / debulking program to the specific requirements of your process.

1. Enter the new program mode by pressing the **button at the button at the** right of the screen.

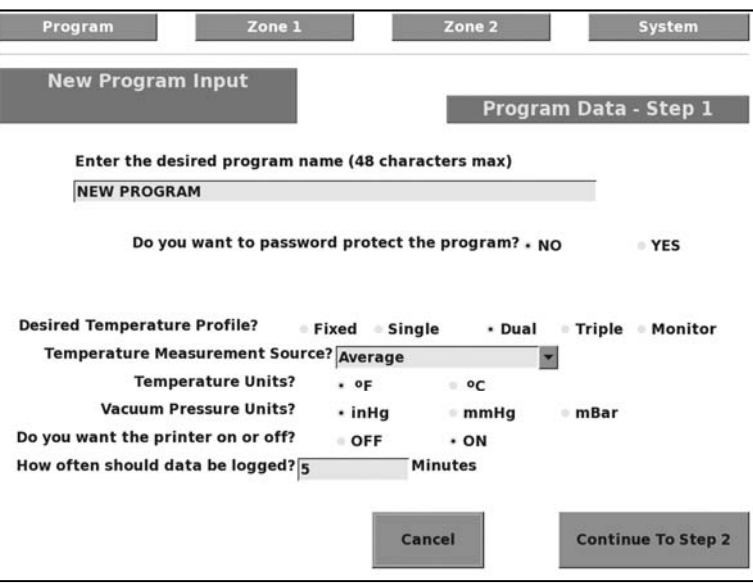

2. Enter the program name. Touch the program name field and the program name entry screen opens. The program name can be any combination from 1 to 48 characters. Press ENTER once to complete.

*NOTE: If a duplicate name is entered, a warning displays and a default name is given using the current date and time.* 

- 3. If the program is to be password protected press the YES button at the end of the question "Do you want to password protect the program?" After pressing YES, the password entry field appears.
- 4. To enter a password: touch the password field, enter the password, and then press enter.
- 5. Select the desired temperature profile: FIXED, SINGLE, DUAL, TRIPLE, or MONITOR.

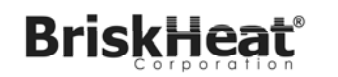

### **ACR®3 MiniPRO™ Hot Bonder**

- **FIXED:** The hot bonder ramps to this point as quickly as possible and holds until changed by the operator.
- **SINGLE:** The hot bonder ramps once to a single set point, holds for the programmed length of time then ramps down.
- **DUAL:** The hot bonder ramps once to a first set point, holds for the programmed length of time, ramps to a second set point, holds for the programmed length of time, then ramps down.
- **TRIPLE:** The hot bonder ramps once to a first set point, holds for the programmed length of time, ramps to a second set point, holds for the programmed length of time, ramps to a third set point, holds for the programmed length of time, then ramps down.
- **MONITOR:** The hot bonder records input readings.
- 6. Select the temperature measurement source. The source can be AVERAGE, LOWEST, HIGHEST, or any specific thermocouple.
	- **AVERAGE:** This mode uses a mathematical average of all active temperature inputs as the control temperature.
	- **LOWEST:** This mode uses the lowest active thermocouple as the control temperature.
	- **HIGHEST:** This mode uses the highest active thermocouple as the control temperature.
	- **SPECIFIC:** Any active thermocouple, T/C 1 to T/C 10, can be selected as the control sensor.
- 7. Select the temperature units by touching either Deg F or Deg C.
- 8. Select the vacuum pressure units by touching inHg for inches of mercury, mmHg for millimeters of mercury, or mBar for millibars.
- 9. Set printer mode to ON or OFF as required.
- 10. Set data logging interval from 1 to 99 minutes. NOTE: The data logging interval applies to both the printer output and to the file saved in the internal memory of the ACR®3.
- 11. Press the CONTINUE TO STEP 2 button.

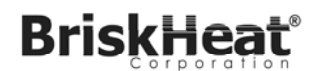

#### **ACR®3 MiniPRO™ Hot Bonder**

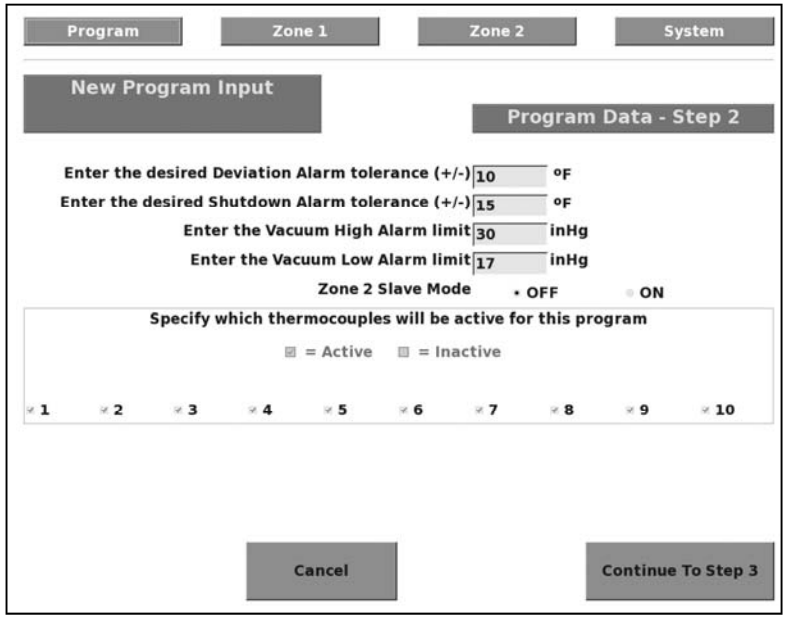

- 12. Enter the desired deviation alarm tolerance. The deviation alarm is an alarm point that changes with the temperature set point. If this alarm point is exceeded, the alarm horn sounds and ALARM displays in the zone operating screen.
- 13. Enter the desired shutdown alarm tolerance. The shutdown alarm is an alarm point that changes with the temperature set point. If this alarm point is exceeded, the alarm horn sounds and the controller aborts the cure cycle. A notification of the cycle abort displays in the zone screen.
- 14. Enter the vacuum high and low alarm set points. The alarm sounds and ALARM displays in the zone operating screen if either of these points are exceeded. Exceeding either of the vacuum alarm points does not cause the controller to abort the cure cycle.
- 15. Specify active and inactive thermocouples. Active thermocouples are indicated by a check mark in the check box next the corresponding thermocouple number. Touch the check boxes to remove the check mark from the inactive thermocouples.
- 16. Press the CONTINUE TO STEP 3 button.

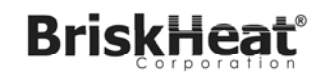

### **ACR®3 MiniPRO™ Hot Bonder**

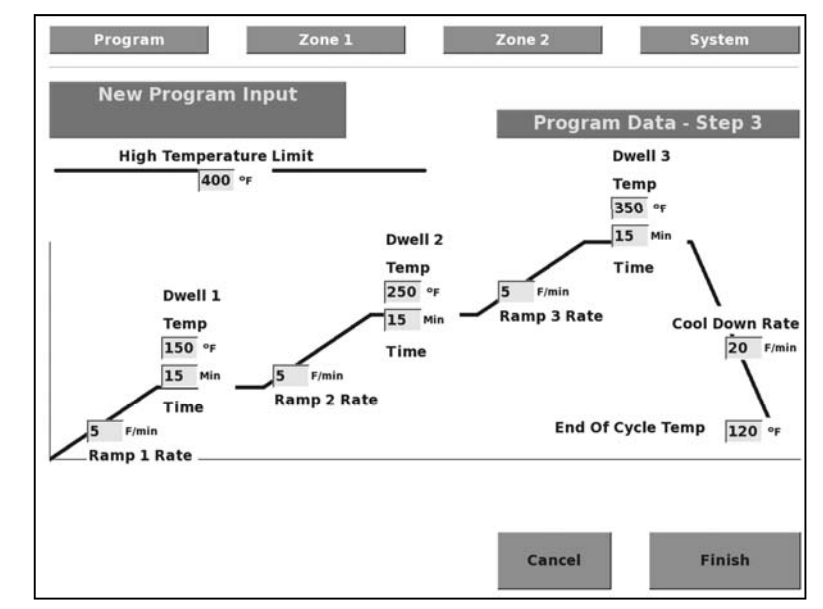

- 18. Fill in all fields to the desired setting. Touch FINISH when complete.:
	- $\bullet$  **Ramp Rate:** the heat up rate in degrees per minute from starting temperature to Dwell Temperature.
	- **Dwell Temp:** the temperature the program is to hold for the programmed length of time
	- $\bullet$  **Dwell Time:** the length of time to hold at the programmed Dwell Temperature.
	- **Cool Down Rate:** the rate in degrees per minute from the last dwell temperature to the End of Cycle Temp.
	- *NOTE: Since the Hot Bonder cannot force an object to cool down faster than the physical conditions will allow, both high temperature alarms are disabled during the cool down phase.*
	- **End of Cycle Temp:** the temperature at which the cure is considered complete.
	- *NOTE: The end of cycle temperature must be above the ambient temperature for it to complete.*

# **BriskHea**

 **High Temperature Limit:** allows the administrator to set a limit which any user will not be able to exceed while writing programs. This safety feature is used to protect the facilities equipment and the items being repaired. This variable can only be changed in the program screen. Upon completing the high temperature limit change, clear out the administrator password before rebooting. *Requires administrator password.*

*NOTE: This feature will change the high temperature limit in ALL programs/recipes.* 

# **Edit an Existing Program:**

This function makes changes to an existing program.

Programs can be written or changed at any time even when the program is running. Changes to an active program do not take place until the active zone is restarted. For additional information see **Edit an Existing Program While Running** on page 20**.**

- 1. Access the PROGRAM menu
- 2. Select the program to edit by touching the drop down menu for STORED PROGRAM NAME.
- 3. Make changes to the following settings by touching the necessary field.
	- Thermocouple source
- Shutdown alarm temperature

- $\bullet$
- Data logging interval **•** Deviation alarm temperature
- $\bullet$
- Thermocouple settings Vacuum pressure high-limit & low-limit alarm settings
- 4. Touch SAVE button to save changes.

*NOTE: The only parameter of a program that cannot be changed is the program name.* 

### **Delete a Program:**

- 1. Access the PROGRAM menu.
- 2. Select the program to delete by touching the drop down menu for STORED PROGRAM NAME.
- 3. Touch DELETE button to delete program.
- 4. Touch YES to confirm.

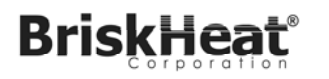

### **Edit an Existing Program While Running:**

Programs can be written or changed at any time even when the program is running. Changes to an active program do not take place until the active zone is restarted.

- 1. Change the program to the desired parameters by following the steps in **Edit an Existing Program** on page 19.
- Zone 1 2. Select the zone to be reset by touching either
- 3. In the zone operating screen, touch the HOLD button.
- 4. Press the RUN button. The cure step field returns to the previous active step of the program and the printer, if active, prints out the new program.
	- *NOTE: Changes to completed portions of a running program does not take effect until the next time the program is ran. For example, if changes are being made to step one of a two-step program and the program has already started into the second step, the changes does not take place until the next time the program is ran.*

### **Change Program Password:**

This function changes a program password. You must know the current password. If current password is not known, refer to the SYSTEM menu section of this manual for assistance.

- 1. Access the PROGRAM menu.
- 2. Touch the STORED PROGRAM NAME field. Select the program to change password protection.
- 3. Touch the CHANGE PASSWORD button.
- 4. Enter all required password information in the provided fields on screen. Touch OK button when finished.

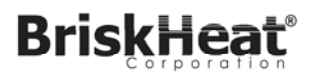

### **SYSTEM MENU**

From this menu, you can save log files to a USB drive, save programs to a USB drive, load programs from a USB drive, access password administration settings, change system date & time, change language, and shutdown system.

Touch **System** button to access the SYSTEM menu.

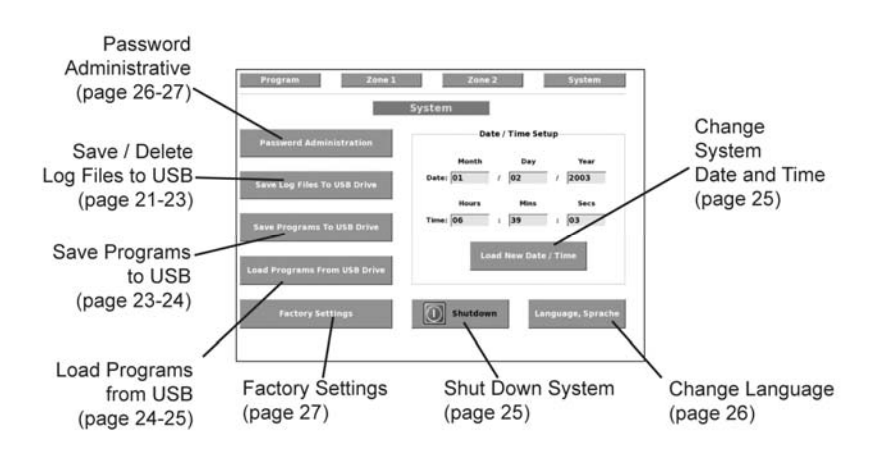

# **Save a Single Log File to USB Drive:**

This function saves a single log file to a USB flash disk (thumb drive). This data can be transferred to a PC for analysis or archiving.

*NOTE: The ACR® MiniPRO™ Hot Bonder is capable of storing up to the 12 most recent log files in its internal memory.* 

- 1. Access the SYSTEM menu.
- 2. Touch SAVE LOG FILES TO USB DRIVE button.
- 3. Select the desired log file from the drop down menu.
- 4. Touch COPY SELECTED FILES button.
- 5. Insert USB flash drive (thumb drive) in USB port located on the operator console. Touch OK button.
- 6. Follow remaining on-screen commands.

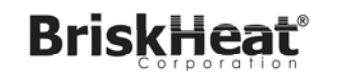

# **Save All Log Files to USB Drive:**

This function saves all stored log files to a USB flash disk (thumb drive). This data can be transferred to a PC for analysis or archiving.

- *NOTE: The ACR® MiniPro™ Hot Bonder is capable of storing up to the 12 most recent log files in its internal memory.*
- 1. Access the SYSTEM menu.
- 2. Touch SAVE LOG FILES TO USB DRIVE button.
- 3. Touch COPY ALL FILES button.
- 4. Insert USB flash drive (thumb drive) in USB port located on the operator console. Touch OK button.
- 5. Follow remaining on-screen commands.

# **Delete a Single Log File:**

This function deletes a single log file.

*NOTE: The ACR® MiniPRO™ Hot Bonder is capable of storing up to the 12 most recent log files in its internal memory.* 

- 1. Access the SYSTEM menu.
- 2. Touch SAVE LOG FILES TO USB DRIVE button.
- 3. Select the desired log file from the drop down menu.
- 4. Touch DELETE SELECTED FILES button.
- 5. Touch OK button to confirm.

# **Delete All Log Files:**

This function deletes all stored log files.

*NOTE: The ACR® MiniPRO™ Hot Bonder is capable of storing up to the 12 most recent log files in its internal memory.* 

- 1. Access the SYSTEM menu.
- 2. Touch SAVE LOG FILES TO USB DRIVE button.
- 3. Touch DELETE ALL FILES button.
- 4. Touch OK button to confirm

# **Save a Single Program File to USB Drive:**

© BriskHeat® Corporation. All rights reserved.

© BriskHeat® Corporation. All rights reserved.

# **BriskHeat**

This function saves a single program file to a USB flash disk (thumb drive). Use the USB flash disk to transfer programs to another hot bonder or archive programs.

- 1. Access the SYSTEM menu.
- 2. Touch SAVE PROGRAMS TO USB DRIVE button.
- 3. Select the desired program file from the drop down menu.
- 4. Touch SAVE SELECTED PROGRAM TO USB DRIVE button.
- 5. Insert USB flash drive (thumb drive) in USB port located on the operator console. Touch OK button.
- 6. Follow remaining on-screen commands.

# **Save All Program Files to USB Drive:**

This function saves all stored program files to a USB flash disk (thumb drive). Use the USB flash disk to transfer programs to another hot bonder or archive programs.

- 1. Access the SYSTEM menu.
- 2. Touch SAVE PROGRAM TO USB DRIVE button.
- 3. Touch SAVE ALL PROGRAMS TO USB DRIVE button.
- 4. Insert USB flash drive (thumb drive) in USB port located on the operator console. Touch OK button.
- 5. Follow remaining on-screen commands.

# **Load a Single Program File from USB Drive:**

This function loads a single program from a USB flash disk (thumb drive) to your hot bonder.

**NOTE:** The ACR® MiniPRO™ Hot Bonder is capable of storing up to 30 programs in its internal memory.

- 1. Access the SYSTEM menu.
- 2. Touch LOAD PROGRAMS FROM USB DRIVE button.
- 3. Insert USB flash drive (thumb drive) in USB port located on the operator console. Touch OK button.
- 4. Select the desired program file from the drop down menu.
- 5. Touch LOAD SELECTED PROGRAM FROM USB DRIVE button.
- 6. Follow remaining on-screen commands.

# **Load All Program Files from USB Drive:**

This function loads all stored programs from a USB flash disk (thumb drive) to

© BriskHeat® Corporation. All rights reserved.

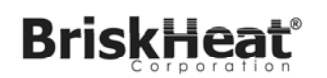

your hot bonder.

- *NOTE: The ACR® MiniPRO™ Hot Bonder is capable of storing up to 30 programs in its internal memory.*
- 1. Access the SYSTEM menu.
- 2. Touch LOAD PROGRAMS FROM USB DRIVE button.
- 3. Touch LOAD ALL PROGRAM FROM USB DRIVE button.
- 4. Insert USB flash drive (thumb drive) in USB port located on the operator console. Touch OK button.
- 5. Follow remaining on-screen commands.

# **Shut Down System:**

This function safely shuts down the hot bonder. This function is recommended to provide optimal performance.

1. Access the SYSTEM menu.

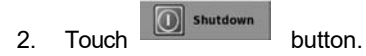

- 3. Press OK to shut down hot bonder.
- 4. Flip the red main power switch to the OFF position. The main power switch is not illuminated when off.

# **Change System Date and Time:**

- 1. Access the SYSTEM menu.
- 2. In the DATE / TIME SETUP section of the SYSTEM menu, touch the desired field. Enter the new date / time.
- 3. Touch LOAD NEW DATE / TIME button.

# **Change Language:**

This function changes the displayed language. The ACR® MiniPRO™ displays either English or German (Deutsch).

*NOTE: This function requires a shut down and reboot.* 

- 1. Access the SYSTEM menu.
- 2. Touch LANGUAGE, SPRACHE button..
- 3. Select Language or Cancel.
- 4. Press OK to shut down hot bonder.
- 5. Flip the red main power switch to the OFF position. The main power switch is not illuminated when off.
- 6. Flip the red main power switch to the ON position. The main power switch is illuminated when on.
- 7. Software now displays desired language.

### **Change Administrator Password:**

This function permanently changes the administrator password: *Requires administrator password.*

- 1. Touch the SYSTEM tab at the top of the screen.
- 2. Touch the PASSWORD ADMINISTRATION button.
- 3. Touch the ENTER ADMINISTRATOR PASSWORD field. A keyboard screen appears.
- 4. Type your administrator password. Touch the ENTER button when complete.

*NOTE: Factory default password is "BHT".* 

- 5. Touch the ENTER NEW PASSWORD field. A keyboard screen appears.
- 6. Type your new administrator password. Touch the ENTER button when done.
- 7. Touch the RE-ENTER NEW PASSWORD field. A keyboard screen appears.
- 8. Re-type your new administrator password. Touch the ENTER button when done.
- 9. Touch the UPDATE ADMIN PASSWORD button.

*NOTE: System is in administrator mode until the hot bonder is shut down. See Shut Down System on page 24 to shut down system.* 

# **Delete All Program Passwords:**

© BriskHeat® Corporation. All rights reserved.

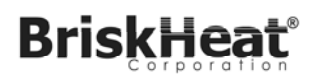

**ACR®3 MiniPRO™ Hot Bonder** 

This function deletes all program passwords stored in the ACR®3. *Requires administrator password.*

- 1. Touch the SYSTEM tab at the top of the screen.
- 2. Touch the PASSWORD ADMINISTRATION button.
- 3. Touch the ENTER ADMINISTRATOR PASSWORD field. A keyboard screen appears.
- 4. Type your administrator password. Touch the ENTER button when complete.

*NOTE: Factory default password is "BHT".* 

- 5. Touch the DELETE ALL PROGRAM PASSWORDS button.
- 6. Touch OK button to confirm.
	- *NOTE: System is in administrator mode until the hot bonder is shut down. See Shut Down System on page 24 to shut down system.*

# **Factory Settings:**

This function is for BriskHeat® factory only. It sets up the initial parameters.

# **CLEANING AND DECONTAMINATION**

Clean only with a damp cloth and mild detergent, exterior only. No water should penetrate the enclosure.

# **EQUIPMENT MAINTENANCE**

Return to factory for repair, annual calibration, or maintenance. Contact factory at 1-800-848-7673 (toll free, U.S. / Canada) or 614-294-3376 for complete details.

**Notes:** 

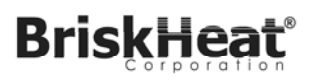

# **WARRANTY INFORMATION**

BriskHeat warrants to the original purchaser of this product for the period of eighteen (18) months from date of shipment or twelve (12) months from date of installation, whichever comes first. BriskHeat's obligation and the exclusive remedy under this warranty shall be limited to the repair or replacement, at BriskHeat's option, of any parts of the product which may prove defective under prescribed use and service following BriskHeat's examination, is determined by BriskHeat to be defective. The complete details of the warranty can be found online at www.briskheat.com or by contacting us at 1-800-848-7673 (toll free, U.S. / Canada) or 1-614-294-3376 (Worldwide).

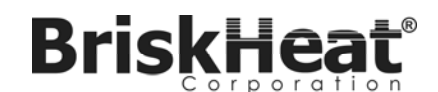

Corporate Headquarters: 4800 Hilton Corporate Dr. Columbus, OH 43232, U.S.A.

Europe: P.O. Box 420124 44275 Dortmund, Germany

Toll Free: 800-848-7673 Phone: 614-294-3376 Fax: 614-294-3807 Email: bhtsales1@briskheat.com

© BriskHeat® Corporation. All rights reserved.

27